# WiFi to RF Converter

## Model No.: WiFi-Relay

APP control/1-16 Zone/1-5 color/Scene memory/Timming run/USB powered

The WiFi-Relay controller converts WiFi signal to RF signal, also known as WiFi gateway or WiFi hub. It is compatible with multiple types of Skydance receivers. With WiFi-relay, you can control single color, dual color, RGB, RGBW, and RGB+CCT LED lights with a smart phone.

### Features

- Can mix load all Skydance RF 2.4G Wireless Series products, including LED controllers, LED dimmable drivers, LED lights, 0-10V and Triac dimmers.
- Can control dimming, color temperature, RGB, RGBW and RGB+CCT light effects.
- Can be set on 1-16 zones, 8 scene memories, music play and timming run.
- Includes one micro USB cable.
- Available on Android and IOS software (App Name: SkySmart)

### Technical Parameters

- Operating Voltage & Current: DC5-24V,300mA
- Wireless standard: 802.11 b/g/n
- Frequency range: 2.412GHz~2.484GHz
- Remote Distance: 30m
- Working Temperature: -30℃~55℃
- Product Size: Φ72×25mm

### Interface Specifications

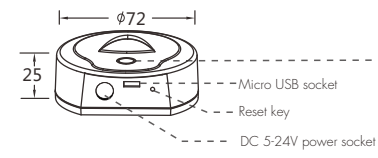

## Software Installation

- 1. Download the application from Apple Store or Google Play by searching "SkySmart".
- 2. If the WiFi-Relay controller is connected to your home router, then connect your smart phone to your home network. If the WiFi-Relay controller cannot connect with your home router, then connect your smart phone to the WiFi-Relay controller network directly.
- 3. Open the SkySmart application and operate according to the following instructions.

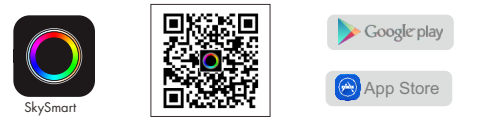

## Network Connection

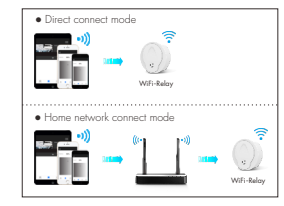

LED indicator White: WiFi-Relay initializing status. Yellow: running direct connect mode Blue: running home network mode. Green: timer running status. Red: restore factory settings status. Blink: receiving signal status.

## WiFi-Relay Initializing the Connection

#### 1. Direct connect mode

 Directly connect your smart phone to WiFi-Relay controller. When the signal is not available on your home network, you only can directly connect to the WiFi-Relay controller:

- 1) Power on the WiFi-Relay controller, the LED indicator will turn on white color. After about 5s, the LED indicator will change yellow color and hold on, it is running direct connect mode.
- 2) Enter mobile device's Wi-Fi settings, search and connect WiFi-Relay controller SSID.
	- WiFi-Relay controller SSID: SkySmart XXXX, XXXX is WiFi-Relay controller's MAC address.
- 3) Open the SkySmart App and start using.

#### 2. Home network connect mode

Connect the WiFi-Relay controller to your home network (recommend for daily use).

- 1) Power on the WiFi-Relay controller, the LED indicator will turn on white color. After about 5s, the LED indicator will change yellow color and hold on.
- 2) Enter mobile device's Wi-Fi settings, search and connect WiFi-Relay controller SSID. WiFi-Relay controller SSID: SkySmart\_XXXX, XXXX is WiFi-Relay controller's MAC address.
- 3) Open the SkySmart App and click . And , click "Connect home internet network" (Image 1). then click "OK". It will automatically search all the wifi router's SSID around.
- 4) Choose the router you want to connect, enter the password and then click "OK" (Image 2). When the WiFi-Relay controller attempts to connect with the router, the LED will be change blue color and hold on.
- 5) Setting up the connection router is completed and start using the Skysmart App.

#### 3. Restore factory settings

 Press and hold the WiFi-Relay controller's reset key (operating time about 10s) and release the key until the LED change red color, restore factory settings is completed.

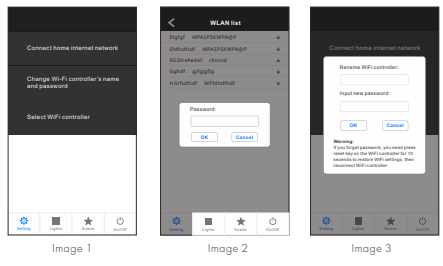

#### Note:

- WiFi-Relay controller's SSID name and password can be edited only under the direct connect mode. Click , then click "Change WiFi-Relay controller's name and password", enter new name and/or Setting password (password must be null or 8-20 characters), and click "OK" (Image 3).
	- If you forget password with direct connect mode, please restore factory settings.
	- Under direct connect mode, only one smart phone APP can connect with this WiFi--Relay controller.
	- Under home network connect mode, If the router was changed or lost, and the "Skysmart" network cannot be found in the network list, you must restore factory settings, then repeat all the connection steps from the beginning.
	- If Skysmart App can not connect the WiFi--Relay controller with home network mode, you may have entered wrong password, it only do restore the factory settings operation.
	- Under home network connect mode, multiple smart phone APP can connect with this WiFi--Relay controller.
- User Manual Ver 1.0.8 Page 1 Page 1 Page 1 Page 1 Page 1 Page 1 Page 1 Page 1 Page 1 Page 1 Page 1 Page 1 Page 1 ● Under home network connect mode, if multiple WiFi-relay controller need be connected, every WiFi-relay controller connect to home network one by one firstly, then click  $\ddot{\mathfrak{X}}$  , click "Select WiFi controller" to switch between multiple WiFi-relay controller (Image 1). Recommend edit SSID name by direct connect in advance.

**Edit scene name 1** 0123456789 **4** ABCD **6**

## Add, Delete or Edit Light Zone

1) Click  $\Box$  , then click below "+" or "-" key to add new light zone or delete light zone (Image 4), up to 16 zone. 2) Slide left to edit each light zone's name, picture and light type (Image 5).

3) Click Name to edit light zone name.

- 4) Click or **to** to change light zone picture.
- 5) Click light type icon to change light type (Image 6), there are 6 kind light types you can select: Dimmer, CCT, RGB, RGBW, RGB+CCT or ON/OFF switch.

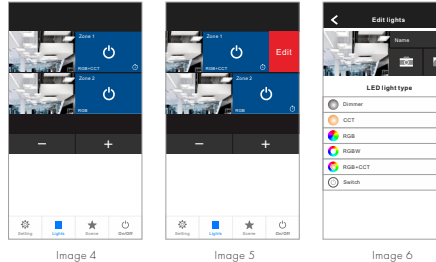

## Match RF Controller

Each light zone can match one or more RF controller, two match/delete ways are offered for selection:

## Use the controller's Match key

#### Match:

Short press match key, immediately click  $\bullet$  key, The LED indicator fast flash a few times means match is successful.

#### Delete:

Press and hold match key for 5s to delete all match, The LED indicator fast flash a few times means match was deleted.

## Light Operations

- 1. Click  $\Box$ , enter lights interface.
- 2. Click right  $\circledcirc$  key to turn on or turn off each zone light.
- 3. Click bottom-right  $\frac{0}{2}$  key to turn on or turn off all zone lights.
- 4. Click left picture to enter each zone's light interface (Image 7-11).
- 5. RGB, RGBW and RGB+CCT light zone support dynamic mode, 10 speed level adjustable.
- 6. RGB, RGBW and RGB+CCT light zone support music play, using smart phone music player or micro-phone as music signal input.

## Match:

Use Power Restart

Switch off the power, then switch on power again, immediately short click  $\bullet$  key 3 times. The light blinks 3 times means match is successful. Delete:

. Switch off the power, then switch on power again, immediately short click  $\bullet$  key 5 times. The light blinks 5 times means match was deleted.

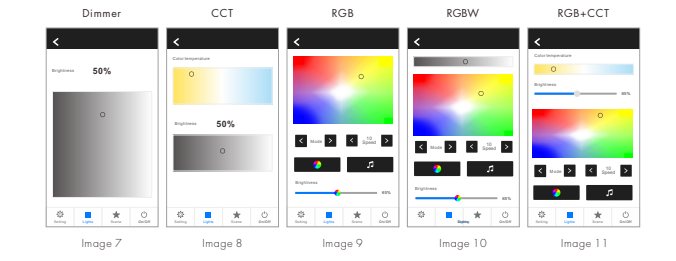

## Scene Operations

- 1. Click 호 enter scene interface.
- 2. Scene save:
- 1) Enter lights interface, change each light zone's color or On/Off state.
- 2) Enter scene interface, long press any of 8 digital key

2 seconds, save the current light effect into 1-8 (Image 12).

3. Scene recall:

 Enter scene interface, short press any of 8 digital key, recall saved light effect (Image 12).

- 4.Edit scene name:
	- Click right-top "Edit" key to edit 8 scene name (Image 13).

## Timer Operations

1. Click enter scene interface. Scene

then click right-top  $\ddot{\textbf{G}}$  enter timer interface (Image 12).

- 2. Click $\odot$ add timer, slide left to delete timer (Image 14), up to 10 timers.
- 3. Click each timer to enter Edit Timer interface (Image 15). Time on and off current lighting or 8 scenes. Timing can be run weekly.
- 4. When any timer is on,
- each light zone will appear  $\langle t \rangle$  icon automatically.

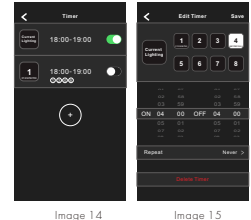

Image 12 Image 13

**OK Cancel**

**1 2 3 4 5 6 7 8** 022456789 ABCDEFGHIJI

> **BUT**  $\star$